## **Degree Works: Responsive Dashboard—Student Audit**

Note: Images are merely for illustrative purposes and may not make cohesive sense for an actual student. In the actual Degree Works tool, not all items that you see on this visual guide will be visible / available for all audiences. (page 1 of 2)

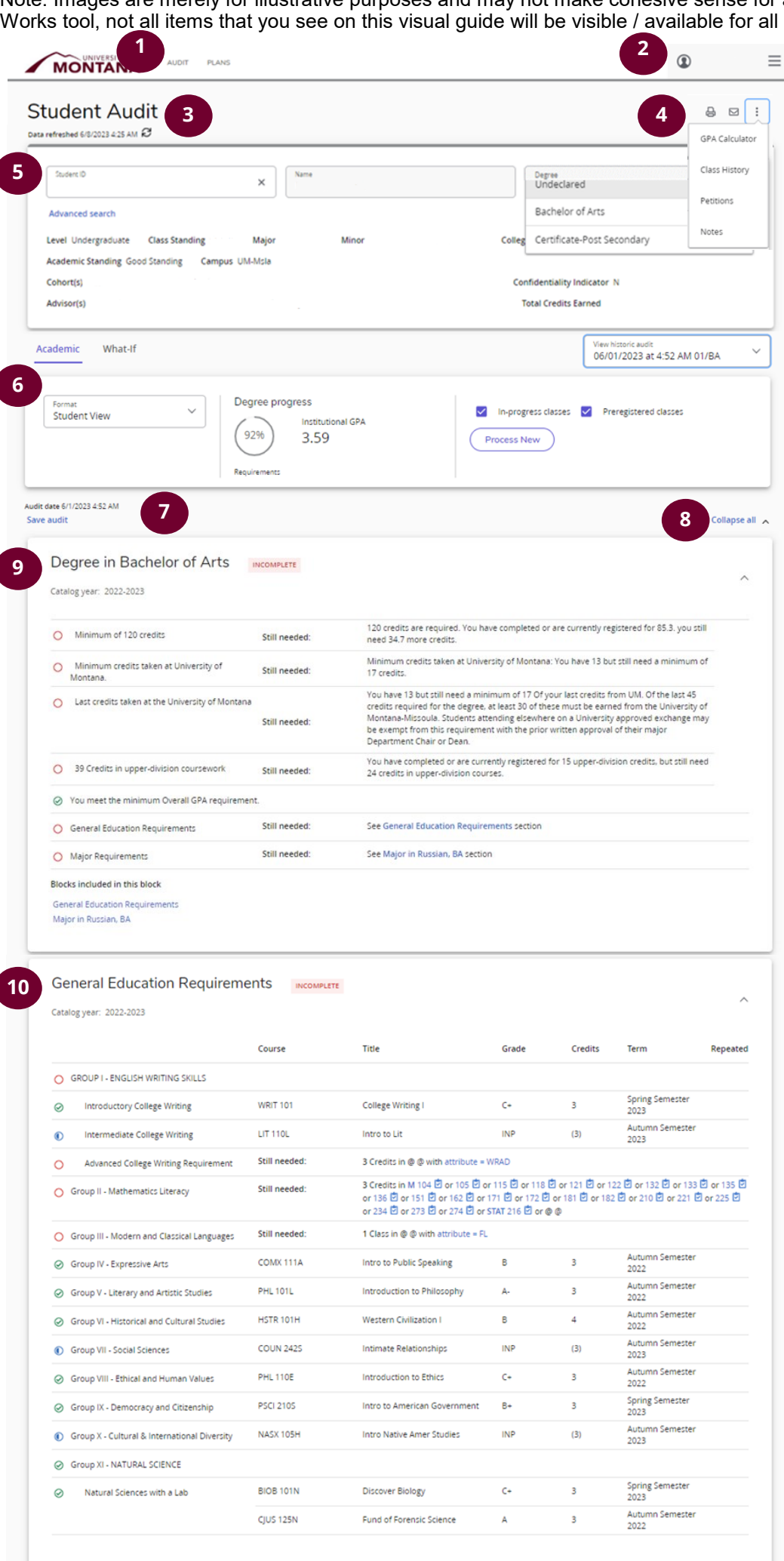

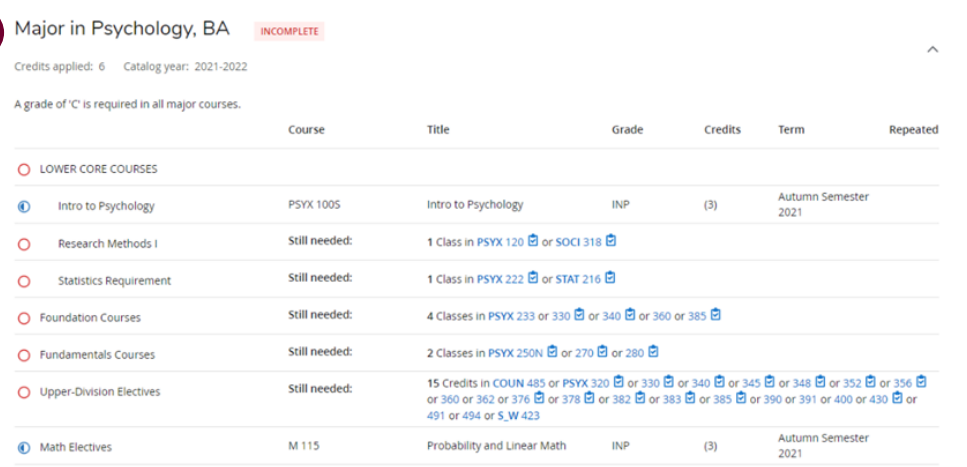

**11**

## **Item Descriptions:**

- 1. **Header**. Access a Student Audit or Student Plans (formerly Plans tab)
- 2. **User Profile, Navigation Menu**
- 3. **Date last refreshed**. If it has been a few days and you feel like there should be more data showing, you can force refresh by clicking on the refresh icon.
- 4. **Print, Email student** + **GPA Calculator, Class History, Petitions, Notes** via kebab menu/3 dot vertical menu
- 5. **Student info block.** To search for a student, input the Student ID and press enter. To search for a student by name or with certain criteria, use Advanced Search. If a student has multiple pursuits (e.g. pre-health, certificate), you can access each through the Degree field dropdown list at the right of this block.
- 6. More tools (left-to-right): **What-If, different view formats, degree progress snapshot**  (requirements percentage shown is based on completed checkboxes, not necessarily actual degree completion), **UM GPA, in-progress & preregistered checkboxes** (helpful when a student is thinking about changing something in their registration and wants to know how that would affect specific requirements), **historic audits**
- 7. **Save audit function.** Use this to save an audit as a snapshot in time.
- 8. **Collapse/Expand All function.** When blocks are collapsed, you'll see block headers (e.g. Degree in XX), level of completeness (e.g. Incomplete), & catalog year.
- 9. **Degree Requirements block.** See legend at bottom of Audit to understand how icons displayed in the blocks indicate level of requirement's completeness, or place mouse over icon for helper text.
- 10.**General Education Requirements block**

11.**Major Requirements block** (Continued onto next page)

## **Degree Works: Responsive Dashboard—Student Audit**

Note: Images are merely for illustrative purposes and may not make cohesive sense for an actual student. In the actual Degree Works tool, not all items that you see on this visual guide will be visible / available for all audiences. (page 2 of 2)

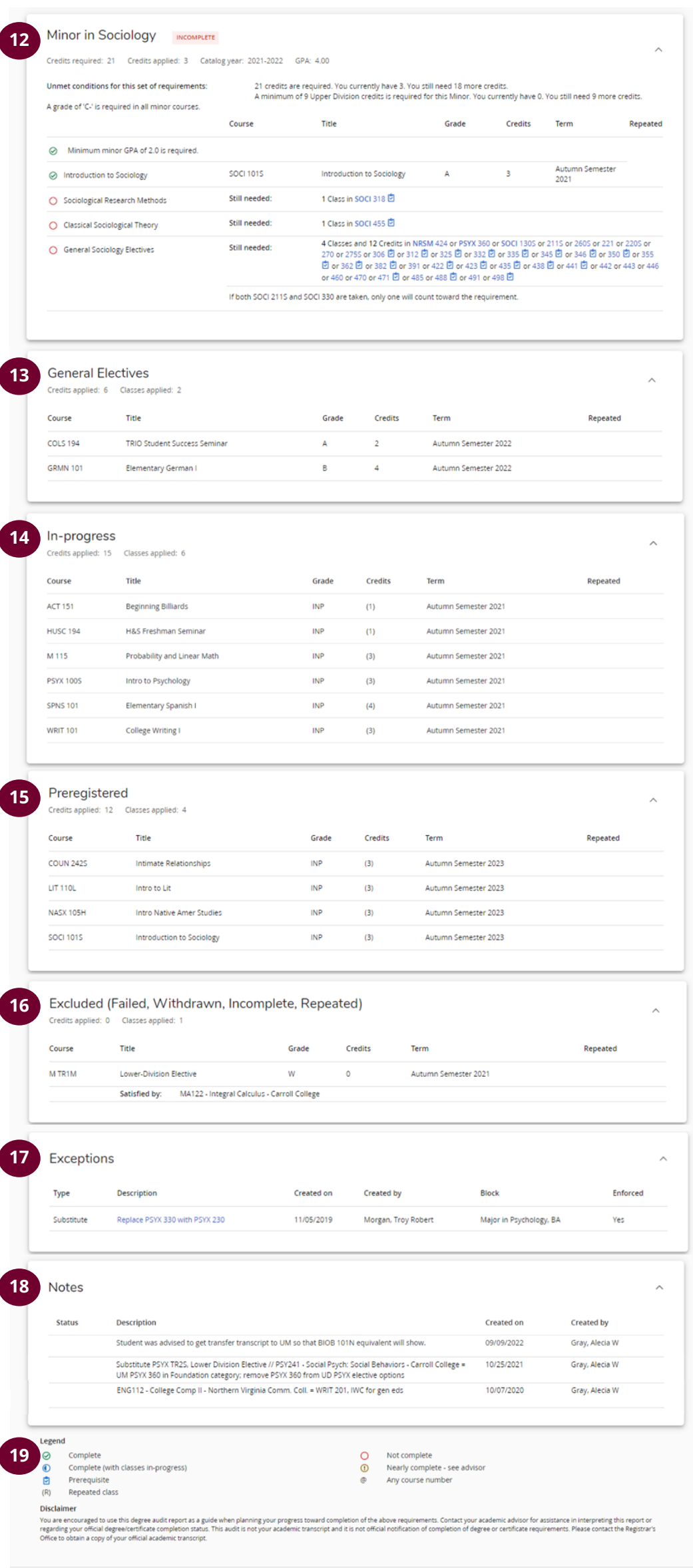

**Item Descriptions:**

(Continued from previous page)

- 12.**Minor Requirements block**
- 13.**General Electives block.** Shows courses that do not meet specific requirements in other blocks (e.g GenEd, major), which count towards degree credit total.
- 14.**In-Progress block.** Shows courses underway in current term.
- 15.**Preregistered block.** Shows courses for which a student is registered in an upcoming term.
- 16.**Excluded block.** Shows courses that are excluded from meeting degree requirements because they were failed, withdrawn, incomplete, or repeated.
- 17.**Exceptions block.** Shows exceptions made to requirements. Example: Course approved by Dept. Chair & Registrar's Office as appropriate substitute.
- 18.**Notes block.** Shows any petitions & general notes.
- 19.**Legend, Disclaimer**

n Degree Works - Copyright 1995-2021 Ellucian Company L.P. and its affi

## **Degree Works Responsive Dashboard – Student Audit Guide Brief Explanation**

This is what a viewer sees on the Dashboard – top to bottom, left to right:

- 1. *Header.* Access a Student Audit or Student Plans (formerly Plans tab)
- 2. *User Profile, Navigation Menu*
- 3. *Date last refreshed.* If it has been a few days and you feel like there should be more data showing, you can force refresh by clicking on the refresh icon.
- 4. *Print, Email student + GPA Calculator, Class History, Petitions, Notes* via kebab menu/3-dot vertical menu
- 5. *Student info block.* To search for a student, input the Student ID and press enter. To search for a student by name or with certain criteria, use Advanced Search. If a student has multiple pursuits (e.g. pre-health, certificate), you can access each through the Degree field drop-down list at the right of this block.
- 6. More tools (left-to-right): *What-If, different view formats, degree progress snapshot*  (requirements percentage shown is based on completed checkboxes, not necessarily actual degree completion)*, UM GPA, in-progress & preregistered checkboxes* (helpful when a student is thinking about changing something in their registration and wants to know how that would affect specific requirements)*, historic audits*
- 7. *Save audit function.* Use this to save an audit as a snapshot in time.
- 8. *Collapse/Expand All function.* When blocks are collapsed, you'll see block headers (e.g. Degree in XX), level of completeness (e.g. Incomplete), & catalog year.
- 9. *Degree Requirements block.* See legend at bottom of Audit to understand how icons displayed in the blocks indicate level of requirement's completeness, or place mouse over icon for helper text.
- 10. *General Education Requirements block*
- 11. *Major Requirements block*
- 12. *Minor Requirements block*
- 13. *General Electives block.* Shows courses that do not meet specific requirements in other blocks (e.g GenEd, major), which count towards degree credit total.
- 14. *In-Progress block.* Shows courses underway in current term.
- 15. *Preregistered block.* Shows courses for which a student is registered in an upcoming term.
- 16. *Excluded block.* Shows courses that are excluded from meeting degree requirements because they were failed, withdrawn, incomplete, or repeated.
- 17. *Exceptions block.* Shows exceptions made to requirements. Example: Course approved by Dept. Chair & Registrar's Office as appropriate substitute.
- 18. *Notes block.* Shows any petitions & general notes.
- 19. *Legend, Disclaimer*